#### **Code Reader Descriptions**

# **QUICK START GUIDE**

### **OBDII / EOBD Code Reader**

This Foxwell Code Reader is designed for analysing engine issues on OBDII compatible vehicles, including both petrol & diesel. Suitable for both DIY / professional use, this code reader will read / clear OBDII codes and turn off the check engine light. It also displays a range of live data / freeze frame data on a 2.4" TFT colour screen, along with hot keys for an I/M readiness test. This code reader comes with lifetime free updates.

Please note that this code reader will only work on OBDII compliant vehicles. You will need to refer to your vehicle manual, or use this QR code to reference our list of Australian OBDII compliant vehicles. For pre OBDII vehicles, you will require a scan tool such as the ET2530.

### **Available Functions**

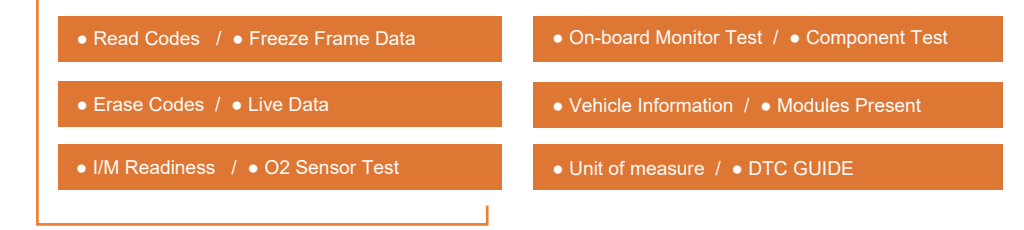

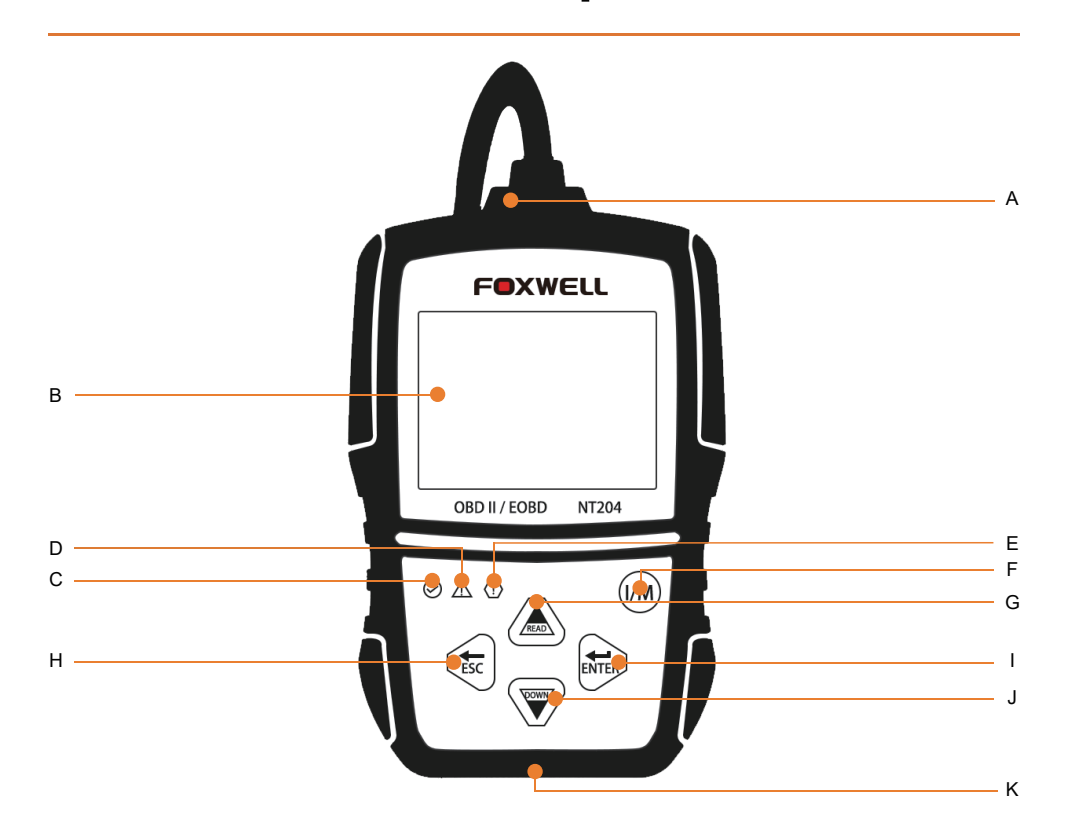

#### A OBDII Cable

#### **B** LCD Display

C Green LED Display - indicates the engine system is working normally (all monitors on the vehicles are active and performing their diagnostic testing), and no DTCs are found.

D Yellow LED Display - shows the tool has found a possible problem. Pending DTCs exist and / or some of the vehicle's emission monitors have not completed their diagnostic testing.

E Red LED Display - indicates there are problems in one or more of the vehicle's systems. In this case, the MIL lamp on the instrument panel will also be on.

F One Click I/M Readiness Key - quick checks the emissions readiness state and drive cycle verification.

- **G** UP Key
- **H** BACK Key
- **I** ENTER Key
- **J** DOWN Key
- K USB Port

### **How to Use This Code Reader <b>Retrieve I/M**

#### **Before starting diagnosis, please ensure:**

- 1. The ignition switch is turned to the ON position. 2. That the vehicle's engine is off.
	-
- 3. The vehicle battery voltage is between 12-14 volts. 4. The scanner is correctly connected to the vehicle.
- 

**Don't connect or disconnect the code reader while the ignition is on or the engine is running.**

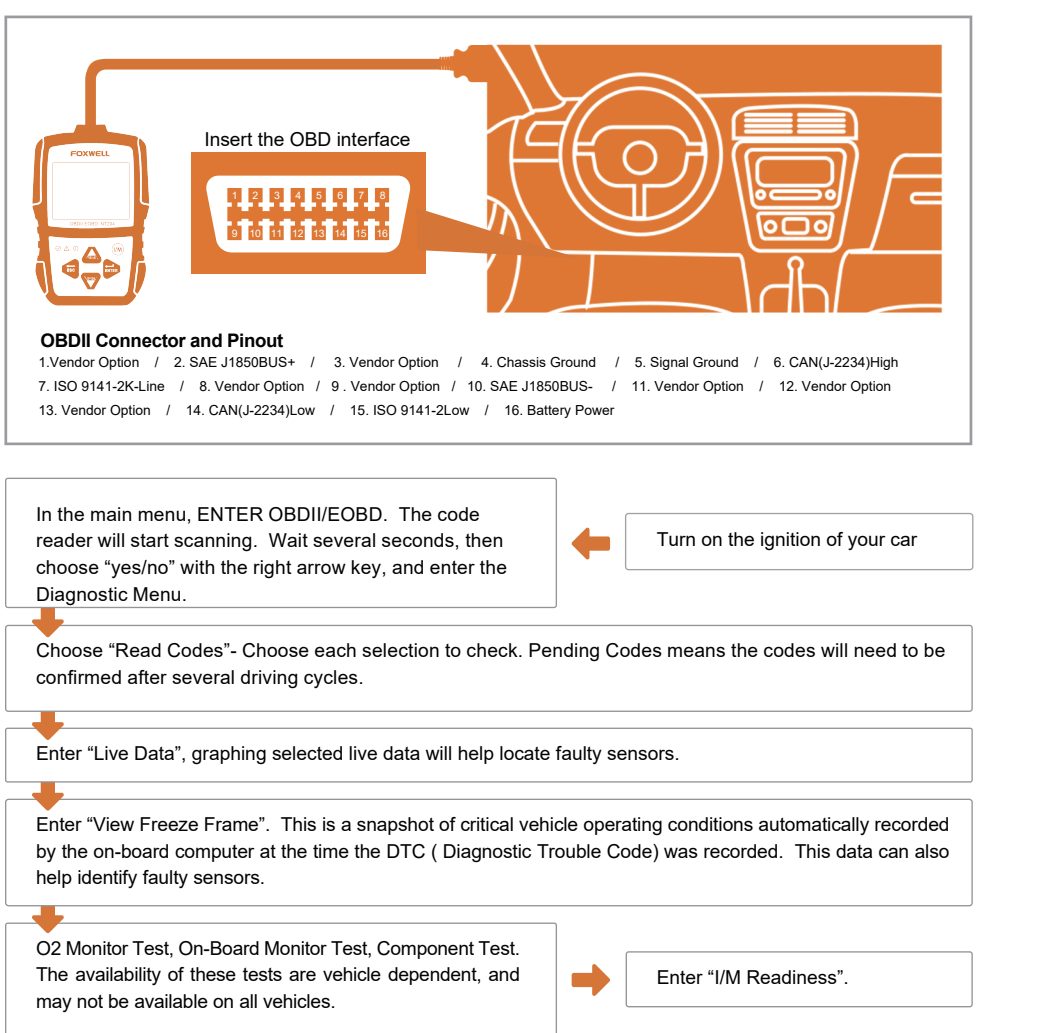

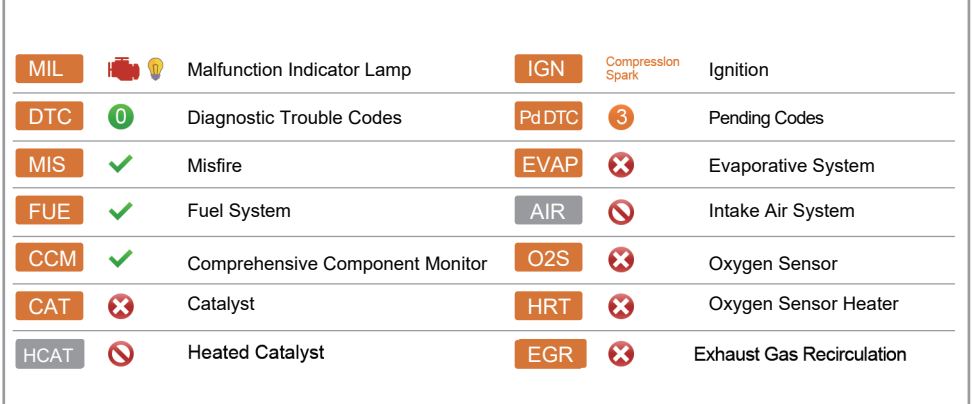

## **Updating**

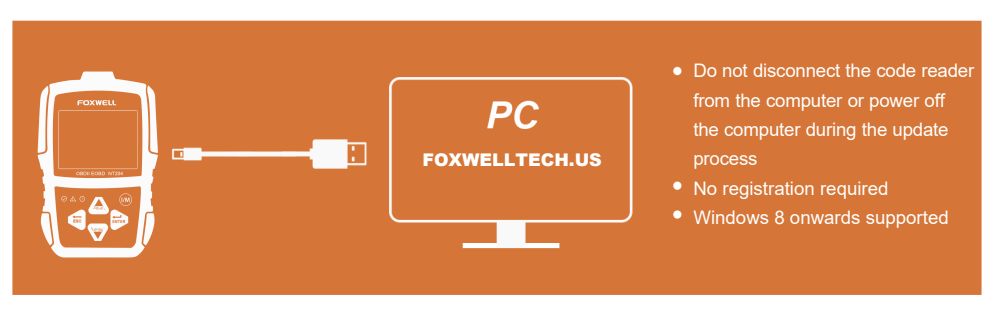

Download the update tool NT Wonder and install it.

to start updating according to the software

version conditions.

Connect the code reader to your computer with the USB cable.

#### Click <Update online> or <Update offline>

An Update Finished message displays when the update is completed.